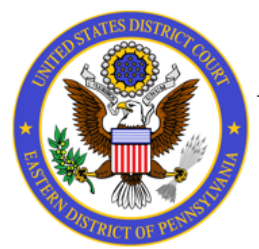

## UNITED STATES DISTRICT COURT **Eastern District of Pennsylvania**

## **Gaining Access to the Volunteer Attorney Panel Folders in Box**

Send an email to Panel\_Admin@paed.uscourts.gov to request access to your folder ‐ you'll receive an email inviting you to have access for each Panel of which you are a member ‐ clicking the 'Go to Folder' button will prompt you for your Box credentials and then take you to agree to the terms - after agreeing, the new folder will be available to you **(you may need to refresh your browser if it doesn't appear right away)** \*

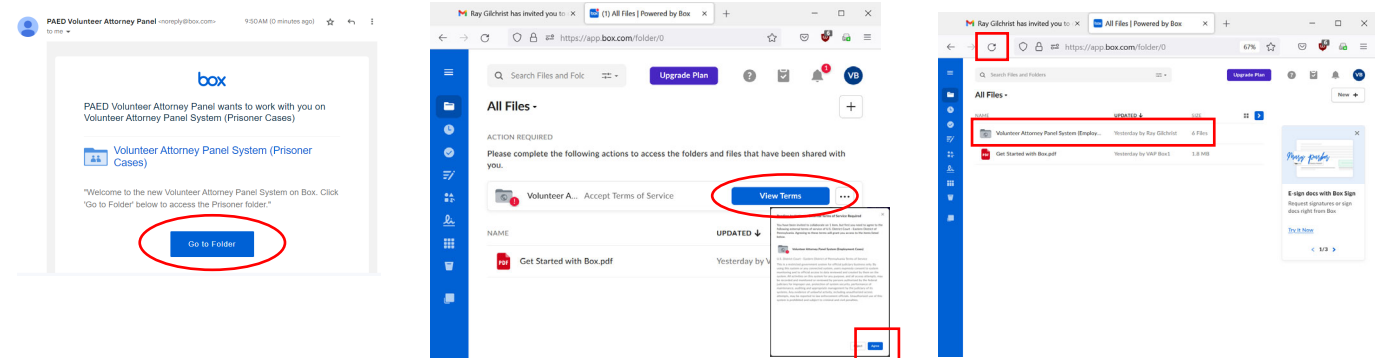

HELP: If your Folders do not appear after accepting the invite and refreshing your browser, please contact Panel\_Admin@paed.uscourts.gov

## **Viewing and Accepting Cases in Box**

- You can get to your Folder(s) at any time to view all of the active cases by any of these three ways: 1
	- **‐** You can use the links to the Panels located on the court's website **https://www.paed.uscourts.gov/volunteer‐attorney‐panels**

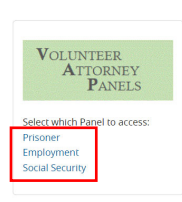

**‐** You can use <sup>a</sup> link from any email notification regarding the Folder ‐ you'll receive an email each time a new case is added to the Panel

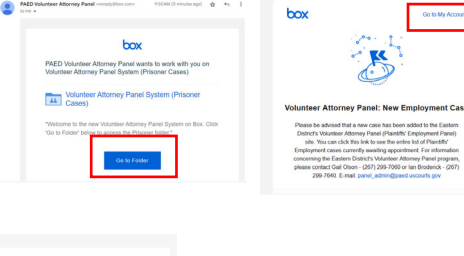

**‐** You can log directly into your Box.com account  **https://account.box.com/login**

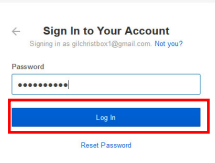

When you open the Folder, you'll see all of the active cases in that Panel - clicking on a case will allow you to open or download the file or view it right there in that screen

 $\overline{\mathcal{L}}$ 

3

4

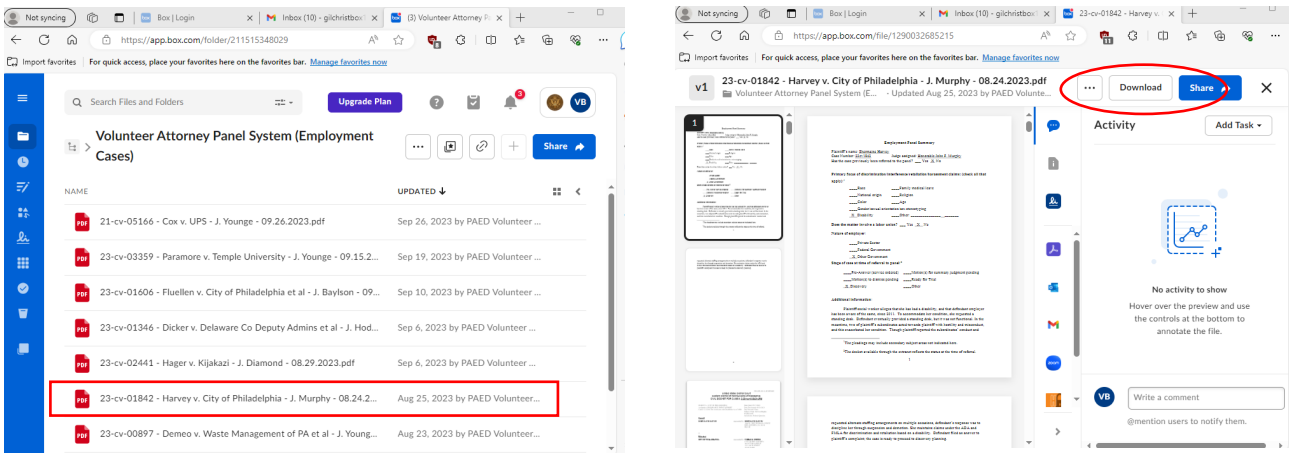

If you wish to accept appointment to a case, you can open up the 'Activity' pane (if it's not already open) and click on 'Add Task' to assign a General Task to "PAED VAP Panel Admin" to express interest ‐ your information will then appear in the 'Activity' pane and the court's Panel Admin will be notified

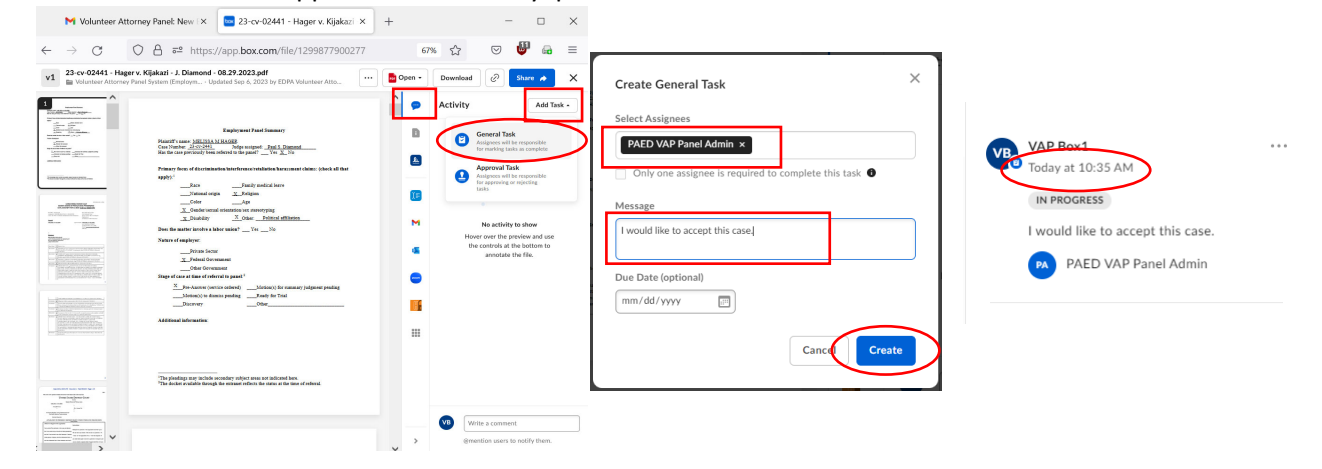

After the acceptance request is processed, you will receive an email from Box to notify you that the Task has been completed - the Panel Admin will then email the accepting attorney and the Judge's Chambers

- ‐ for Prisoner and Social Security cases, the file will then be removed from the Folder
- ‐ for Employment cases, the file will then be temporarily put "on‐hold" for a 14‐day review period, and removed if ultimately accepted, or placed back on the Panel if rejected

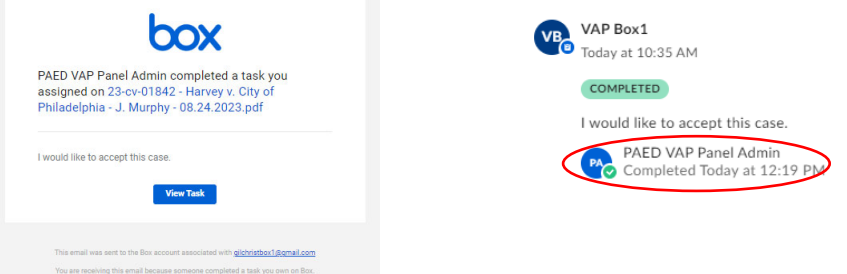

- NOTE: Instructions for 'Accepting' a case will also be found in each Panel's Folder
- HELP: If you have any questions about the viewing or accepting of any cases, please contact Panel\_Admin@paed.uscourts.gov